## Office 365 (Outlook for Android) – Configuring the Outlook App

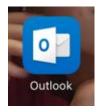

1. Once you have installed the Outlook app, open the app.

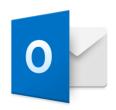

# Outlook

A better way to manage your email.

Get Started

View our Privacy Policy

2. Tap "Get Started".

#### **Add Email Account**

Enter your work or personal email address.

### yourname@provider.com

#### Add Account

Microsoft may email you about Outlook Mobile. You can unsubscribe at any time.

**Privacy Statement** 

- 3. Enter in your RIC email.
- 4. Tap "Add an Account".

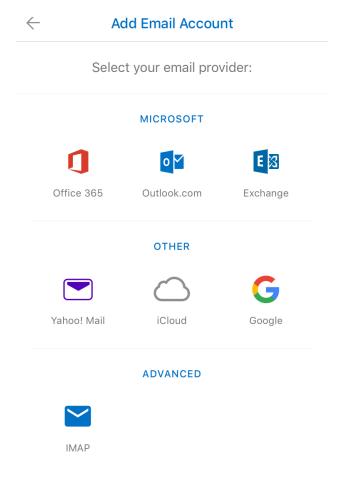

5. Tap "Office 365".

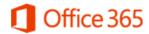

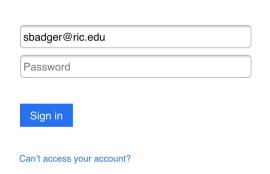

6. Enter in your password.

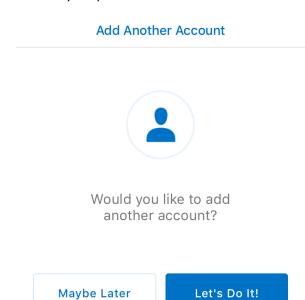

7. Tab "Maybe Later".

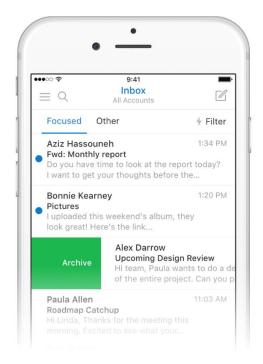

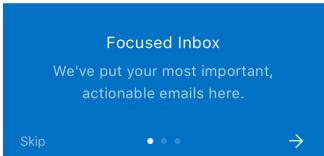

- 8. You can either do:
  - Tap the **right arrow** to go through the different screens providing you with some information about the Outlook app
  - Tap "Skip" button to go right into the Outlook app.
- 9. You are now seeing your email listed in your Outlook app.